# **Kennwortänderung / Change password**

- [Temporäres Kennwort, das Sie vom Support erhalten haben,](#page-0-0)  [ändern](#page-0-0)
- [Kennwort ändern](#page-0-1)

**Passwörter können aus Sicherheitsgründen nur ein Mal täglich geändert werden. Sollen Sie dennoch ihr Passwort ein weiteres Mal ändern müssen wenden Sie sich bitte an die Supporttheke oder an IST@HFT-Stuttgart.de**

# <span id="page-0-0"></span>**Temporäres Kennwort, das Sie vom Support erhalten haben, ändern**

**[Temporäres Kennwort ändern / Change temporary password](https://wiki.hft-stuttgart.de/pages/viewpage.action?pageId=54448921)**

**Bitte beachten Sie, dass Umlaute (ä, ö und ü) und Sonderzeichen (z. B. €, ß, ~ oder ° ) im Passwort Probleme bei den Diensten LSF oder Moodle bereiten kann. Verzichten Sie deshalb auf Umlaute und Sonderzeichen.**

Mindestlänge: 12 Zeichen

Über Webmail (OWA)<https://mail.hft-stuttgart.de/owa>können Sie Ihr persönliches Kennwort für die Active-Directory-basierten Dienste der HFT wie folgt ändern:

Klicken Sie zunächst oben rechts auf das Zahnradsymbol "Einstellungen".

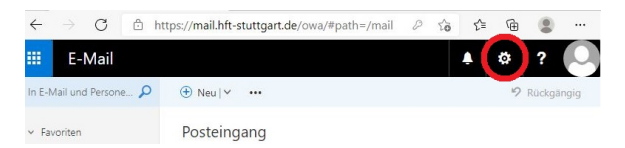

- $\bullet$ [Change the temporary password that you received from support](#page-0-0)  $\bullet$
- [Change password](#page-0-1)

**For security reasons, passwords can only be changed once a day. If you still need to change your password more often, please contact the support desk or IST@HFT-Stuttgart.de**

# **Change the temporary password that you received from support**

**[Temporäres Kennwort ändern / Change temporary password](https://wiki.hft-stuttgart.de/pages/viewpage.action?pageId=54448921)**

# <span id="page-0-1"></span>**Kennwort ändern Change password**

**Please note that a password with umlauts (ä, ö and ü) or/as well as with special characters (e.g. €, ß, ~ or ° ) could cause problems with the services LSF or Moodle.**

Minimum lenght: 12 characters

Via Webmail (OWA) <https://mail.hft-stuttgart.de/owa> you can change your personal password for the Active Directory based services of HFT as follows:

First, click the "Settings" gear icon in the upper right corner.

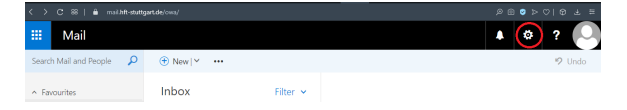

#### Im Menü auf "Optionen".

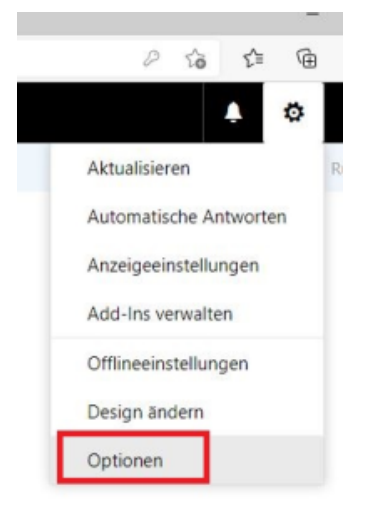

In the menu on "Options".

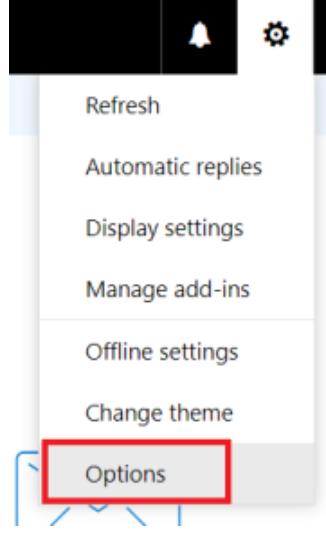

Anschließend auf "Allgemein" klicken

Then click on "General".

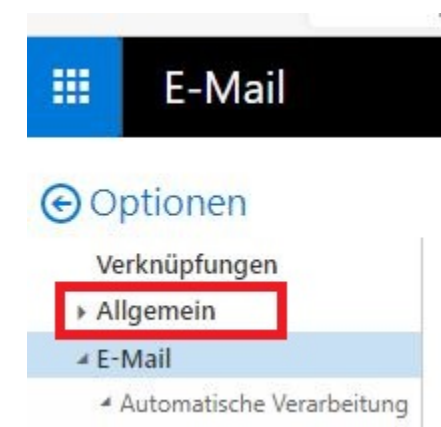

#### Auf "Mein Konto" klicken

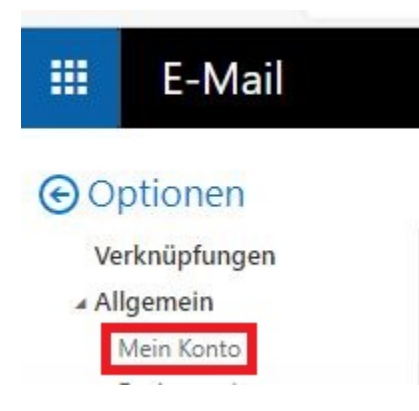

## Mail m

# **⊙**Options

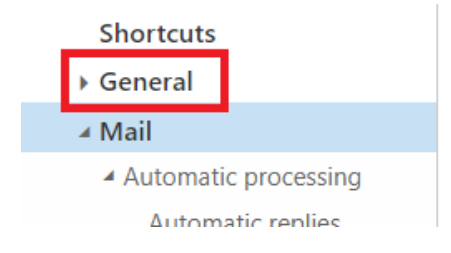

### Click on "My account"

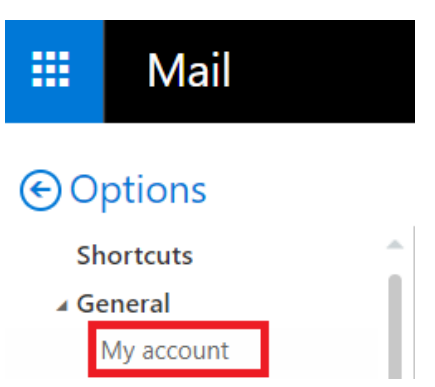

## Wählen Sie hier "Ihr Kennwort ändern".

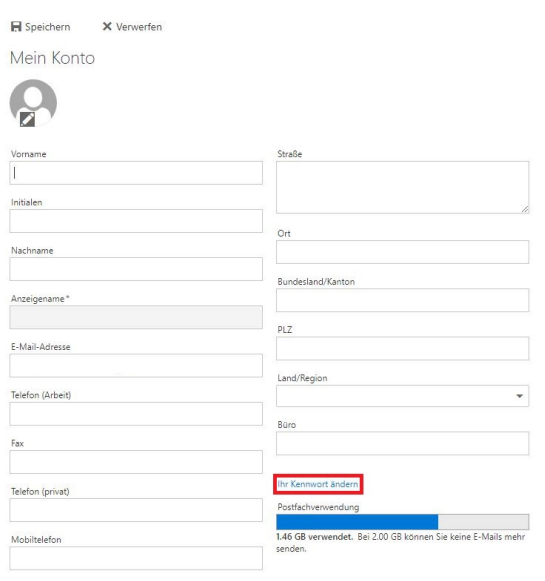

#### Select "Change your password" here.

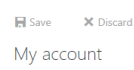

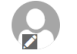

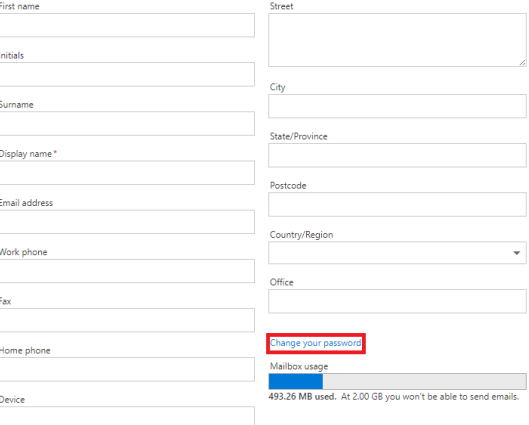

Geben Sie Ihr altes Kennwort ein.

Enter your old password.

Zweimal das gewünschte neue Kennwort (beachten Sie die Kennwort-Richtlinie der HFT, derzeit Mindestlänge 12 Zeichen).

**Bitte beachten Sie, dass ein Passwort mit Umlauten (ä, ö und ü), oder/als auch mit Sonderzeichen (z.B. €, ß, ~ oder ° ) Probleme bei den Diensten LSF oder Moodle bereiten kann.**

Klicken Sie zum Abschluss auf "Speichern".

 $\checkmark$  Speichern  $\times$  Verwerfen 4.

Kennwort ändern

Geben Sie das aktuelle Kennwort und dann ein neues Kennwort ein. Geben Sie das neue<br>Kennwort anschließend zur Bestätigung ein weiteres Mal ein.

Nach dem Speichern müssen Sie den Benutzernamen und das Kennwort möglicherweise erneut eingeben und sich noch einmal anmelden. Sie erhalten eine Benachrichtigung, sobald das Kennwort geändert wurde.

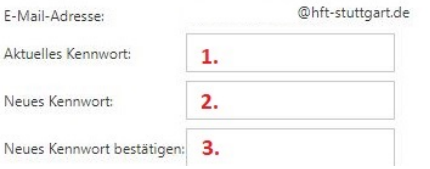

#### Weitere Möglichkeiten zur Änderung Ihres Kennworts

- $\bullet$ Wenn Sie an einem PC an der HFT angemeldet sind, welcher Mitglied der Domäne ist, wie die PC's in den studentischen Poolräumen, können Sie durch Drücken von STRG+ALT+ENTF und anschließende Auswahl von "Passwort ändern" ebenfalls Ihr Kennwort ändern.
- Wenn Sie Ihr Kennwort vergessen haben und ein neues erhalten möchten, schreiben Sie bitte eine E-Mail an ist@hftstuttgart.de.

Enter the desired new password twice (follow the HFT password policy, currently minimum length 12 characters).

**Please note that a password with umlauts (ä, ö and ü) or/as well as with special characters (e.g. €, ß, ~ or ° ) could cause problems with the services LSF or Moodle.**

Click "Save" to finish.

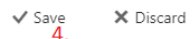

Change password

Enter your current password, type a new password and then type it again to confirm it.

After saving, you might need to re-enter your username and password and sign in again. You'll be notified when your password has been changed successfully.

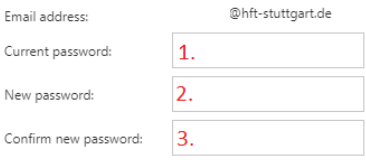

Other possibilities to change your password

- If you are logged into a PC at HFT that is a member of the domain, like the PCs in the student pool rooms, you can also change your password by pressing CTRL+ALT+DEL and then selecting "Change Password".
- If you have forgotten your password and would like to receive a new one, please send an e-mail to ist@hft-stuttgart.de.